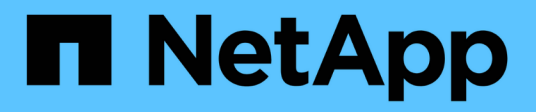

# **Analyse de votre infrastructure**

OnCommand Insight

NetApp April 01, 2024

This PDF was generated from https://docs.netapp.com/fr-fr/oncommand-insight/howto/observe-anobjects-behavior-over-time.html on April 01, 2024. Always check docs.netapp.com for the latest.

# **Sommaire**

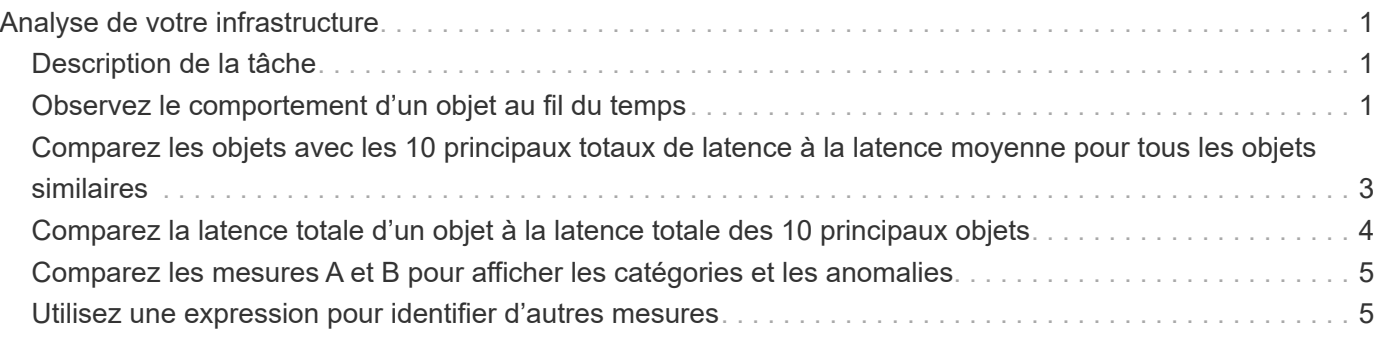

# <span id="page-2-0"></span>**Analyse de votre infrastructure**

Les procédures décrites dans cette rubrique sont celles que vous pouvez utiliser pour effectuer une analyse de parties de l'infrastructure de votre environnement. Les étapes, les vues et les données que vous rassemblez dans cet exercice utilisent des objets de calcul virtuel comme exemple. L'analyse des autres ressources de votre environnement suivra des étapes similaires en utilisant des compteurs pertinents pour chaque ressource spécifique. L'objectif de cet exercice est de vous familiariser avec les nombreuses options offertes par Insight pour contrôler et comprendre les caractéristiques des ressources de votre data Center.

# <span id="page-2-1"></span>**Description de la tâche**

Voici quelques-unes des actions que vous pouvez effectuer pour analyser l'état de votre infrastructure :

- Observez le comportement d'un objet au fil du temps
- Comparez les mesures d'un objet aux mesures des 10 principaux objets similaires
- Comparer les numéros des objets
- Comparer les 10 principaux objets par rapport à la moyenne
- Comparez les mesures A et B pour de nombreux objets pour montrer des catégories et des anomalies
- Comparer une plage d'objets à d'autres objets
- Utilisez une expression pour afficher les mesures non disponibles dans l'interface utilisateur Web

Vous pouvez créer toutes ces vues d'objets de votre infrastructure dans un tableau de bord à l'aide de widgets pour chaque analyse effectuée. Les tableaux de bord peuvent être enregistrés pour vous permettre d'accéder rapidement aux données actuelles de votre infrastructure.

## <span id="page-2-2"></span>**Observez le comportement d'un objet au fil du temps**

Vous pouvez observer le comportement d'un seul objet pour déterminer si celui-ci fonctionne dans les niveaux opérationnels attendus.

### **Étapes**

1. Utilisez une requête pour identifier la machine virtuelle qui fera l'objet de l'analyse : **Query** > **+ Nouvelle requête** > **machine virtuelle** > **"nom"**

Si vous ne renseignez pas le champ de nom, toutes les machines virtuelles sont renvoyées. Sélectionnez la machine virtuelle que vous souhaitez utiliser dans cet exercice. Vous pouvez le sélectionner en faisant défiler la liste des machines virtuelles.

- 2. Créez un nouveau tableau de bord pour les informations que vous souhaitez collecter. Dans la barre d'outils, cliquez sur **tableaux de bord** > **+Nouveau tableau de bord**.
- 3. Dans le nouveau tableau de bord, sélectionnez **variable** > **texte**.
	- a. Ajoutez le nom de la machine virtuelle de votre requête en tant que\$var1 valeur.

b. Cochez la case.

La variable est utilisée pour permuter facilement entre les différents ensembles d'objets que vous souhaitez analyser. Dans d'autres étapes de votre analyse, vous pouvez réutiliser cette variable pour une analyse supplémentaire par rapport à la machine virtuelle sélectionnée initialement. Les variables deviennent plus utiles lors de l'identification de plusieurs objets.

- 4. Ajoutez un widget graphique linéaire au nouveau tableau de bord : **widget** > **graphique linéaire**.
	- a. Remplacez le type d'actif par défaut par la machine virtuelle : cliquez sur **machine virtuelle** > **latence-Total**.
	- b. Cliquez sur **Filtrer par** > **Nom** > **\$var1**.
	- c. Modifier la période sur le tableau de bord : **remplacer l'heure du tableau de bord** > **activé** > **7 jours**.

Vous pouvez modifier la durée de l'affichage à l'aide de l'une des sélections prédéfinies ou en spécifiant une plage horaire personnalisée.

- + le tableau de bord affiche le **IOPS-Total** de la machine virtuelle pour la période que vous spécifiez.
- 5. Attribuez un nom au widget et enregistrez le widget.

#### **Résultats**

Votre widget doit contenir des données similaires aux suivantes :

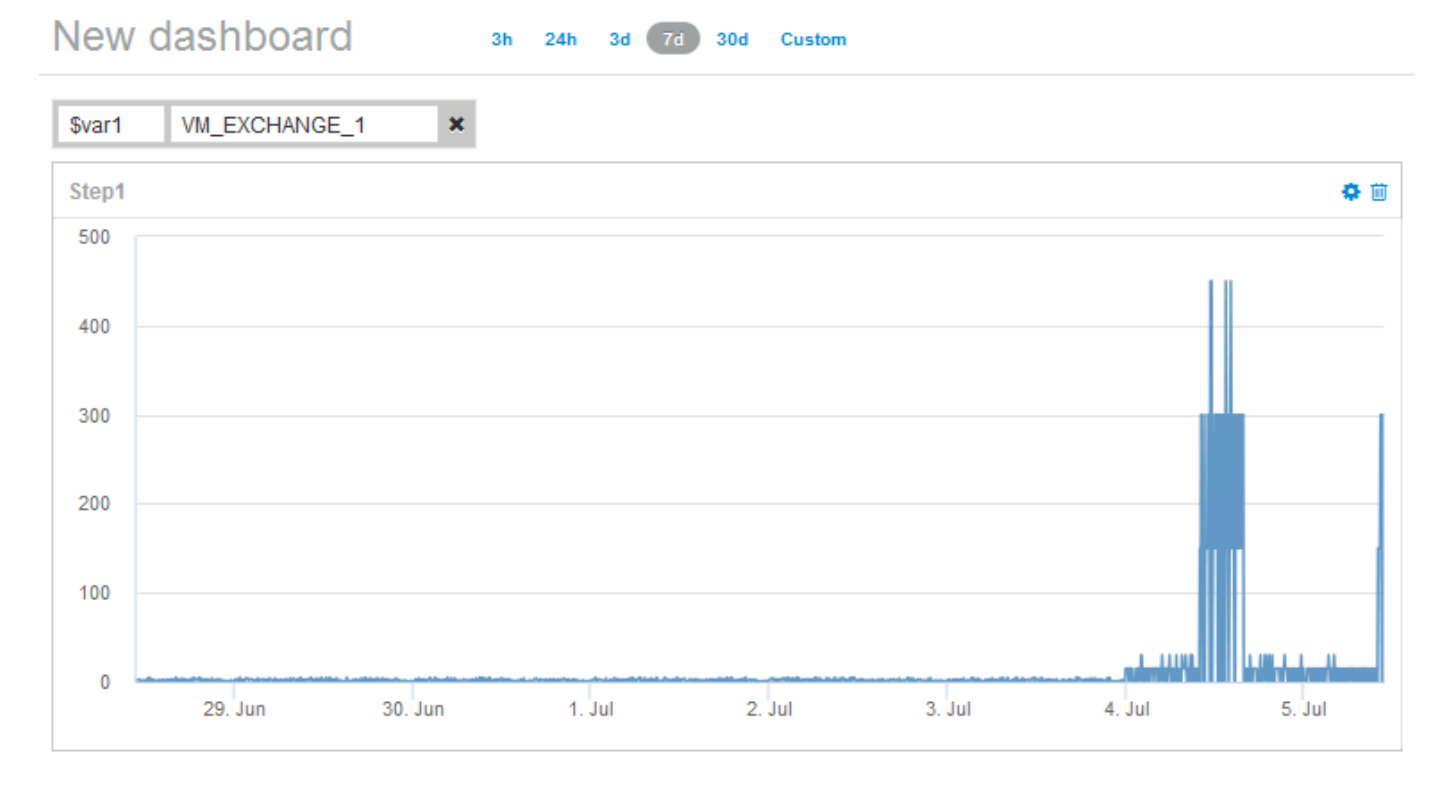

La machine virtuelle affiche une période de latence anormalement élevée pendant une courte période dans les 7 jours qui s'affichent.

### <span id="page-4-0"></span>**Comparez les objets avec les 10 principaux totaux de latence à la latence moyenne pour tous les objets similaires**

Vous pouvez comparer les machines virtuelles avec la latence totale du top 10 à la latence totale moyenne pour identifier celles qui sont extrêmement hors de la plage moyenne. Ces informations peuvent aider à prendre des décisions pour équilibrer les charges de travail sur les machines virtuelles.

### **Étapes**

- 1. Ajoutez un widget avec un graphique de zone empilée au nouveau tableau de bord : **widget** > **graphique de zone empilée**
	- a. Définissez le périphérique par défaut sur machine virtuelle : cliquez sur **Storage** > **Virtual machine** > **latence total**

Le widget affiche le graphique des temps de latence totaux, pour toutes les VM, pour 24 heures dans un graphique des zones empilées.

- b. Créez un deuxième affichage dans ce widget qui affiche la moyenne totale de latence pour toutes les machines virtuelles : **widget** > **graphique linéaire**
- c. Définissez le périphérique par défaut sur machine virtuelle : cliquez sur **machine virtuelle** > **latencetotal**

Le widget affiche le total de latence pour la période de 24 heures par défaut à l'aide d'un graphique en courbes.

d. Cliquez sur **X** dans la barre **Roll up** et sélectionnez **Afficher** > **Top** > **10**

Le système affiche les 10 principales VM en fonction de la latence totale.

- 2. Pour comparer la latence totale moyenne pour toutes les machines virtuelles aux 10 opérations d'entrée/sortie par seconde les plus populaires, procédez comme suit :
	- a. Cliquez sur **+Ajouter**
	- b. Remplacez le périphérique par défaut par la machine virtuelle : cliquez sur **Storage** > **Virtual machine** > **IOPS total**
	- c. Cliquez sur **X** dans la barre **Roll up** et sélectionnez **Afficher** > **Top** > **10**

Le système affiche une latence élevée pour les 10 objets et affiche la latence moyenne dans un graphique en courbes.

+ image::../media/analytics-top10-avg.gif[]

+ la latence moyenne est de 1.6 ms, tandis que dans le top 10, les machines virtuelles ont une latence supérieure à 200 ms.

### <span id="page-5-0"></span>**Comparez la latence totale d'un objet à la latence totale des 10 principaux objets**

Les étapes suivantes comparent le total de latence d'une seule machine virtuelle aux machines virtuelles qui indiquent le total de latence du Top 10 dans l'ensemble de l'infrastructure virtuelle.

### **Étapes**

- 1. Ajoutez un widget avec un graphique linéaire au nouveau tableau de bord : **widget** > **graphique linéaire**
	- a. Définissez le périphérique par défaut sur machine virtuelle : cliquez sur **Storage** > **Virtual machine** > **latence-total**

Le widget affiche la latence totale, pour toutes les VM, pour les 24 heures par défaut dans un graphique à secteurs.

- b. Créez un deuxième affichage dans ce widget qui affiche la moyenne totale de latence pour toutes les machines virtuelles : **widget** > **graphique linéaire**
- c. Définissez le périphérique par défaut sur machine virtuelle : cliquez sur **Storage** > **Virtual machine** > **Latency-Total**

Le widget affiche le total de latence pour la période de temps par défaut de 24 heures à l'aide d'un graphique en courbes.

d. Cliquez sur **X** dans la barre **Roll up** et sélectionnez **Afficher** > **Top** > **10**

Le système affiche les 10 principales VM basées sur latence - Total.

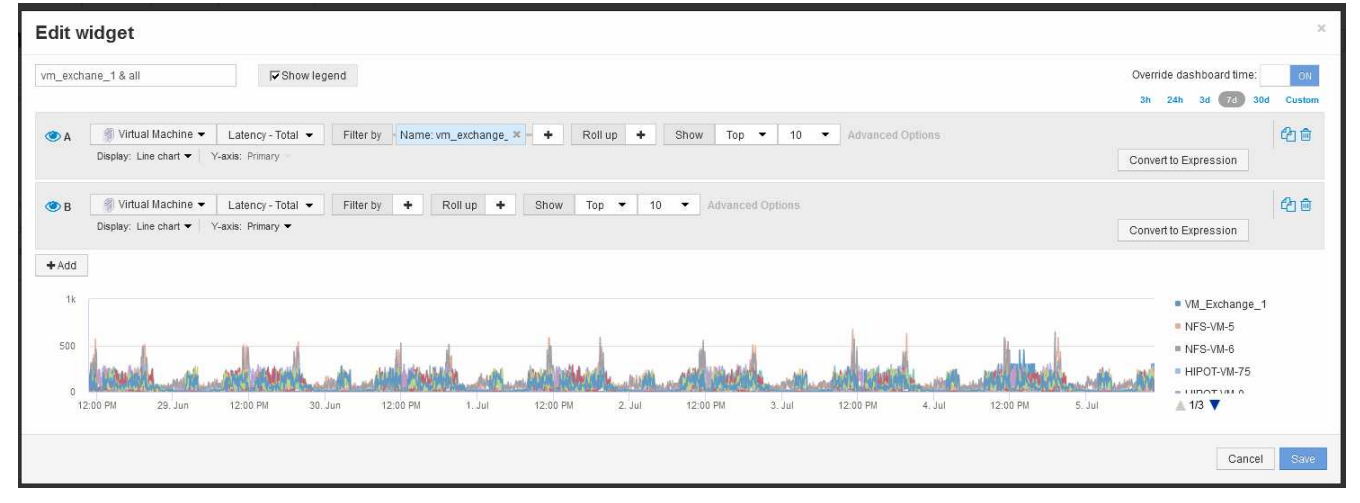

- 2. Ajoutez la machine virtuelle que vous souhaitez comparer au Top 10 :
	- a. Cliquez sur **+Ajouter**
	- b. Définissez le périphérique par défaut sur machine virtuelle : cliquez sur **Storage** > **Virtual machine** > **latence total**
	- c. Cliquez sur **Filtrer par** > **Nom** > **\$var1**
- 3. Cliquez sur **Afficher la légende**

### **Résultats**

Une légende identifie chaque machine virtuelle analysée. Vous pouvez facilement identifier VM\_Exchange\_1 et déterminer s'il connaît une latence similaire aux dix principales machines virtuelles de l'environnement.

### <span id="page-6-0"></span>**Comparez les mesures A et B pour afficher les catégories et les anomalies**

Vous pouvez utiliser un diagramme de dispersion pour afficher deux ensembles de données pour chaque objet. Par exemple, vous pouvez spécifier les valeurs d'IOPS en lecture et de latence totale à afficher pour chaque objet. Ce tableau vous permet d'identifier l'objet à considérer comme gênant, en fonction des IOPS et de la latence combinées.

### **Étapes**

- 1. Ajoutez un widget avec un diagramme de dispersion au nouveau tableau de bord : **widget** > **diagramme de dispersion**
- 2. Définissez le périphérique par défaut sur machine virtuelle : cliquez sur **Storage** > **Virtual machine** > **latence totale** > **IOPS Read**

Le système affiche un tracé de diffusion similaire à ce qui suit :

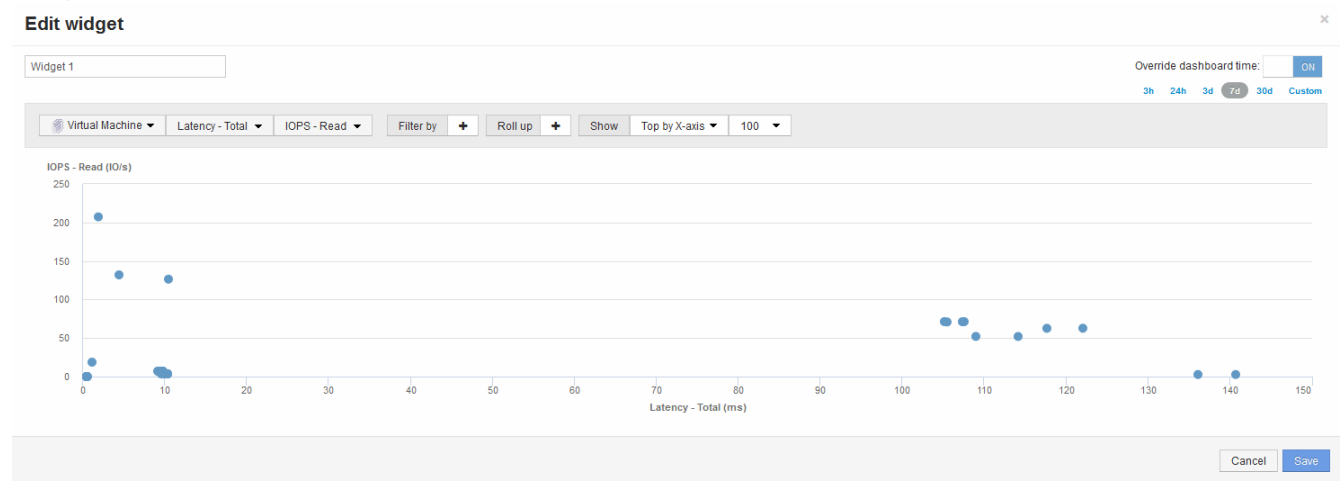

### <span id="page-6-1"></span>**Utilisez une expression pour identifier d'autres mesures**

Vous pouvez utiliser des expressions pour afficher les mesures non fournies par l'interface utilisateur Web, telles que les IOPS générées par la surcharge du système.

#### **Description de la tâche**

Utilisez une expression pour afficher le nombre total d'IOPS générées par des opérations non-lecture ou nonécriture, telles que les opérations de surcharge pour un volume interne.

### **Étapes**

- 1. Ajoutez un widget au tableau de bord. Choisissez **diagramme de zone**.
- 2. Définissez le périphérique par défaut sur Volume interne : cliquez sur **stockage** > **Volume interne** > **écriture d'IOPS**
- 3. Cliquez sur le bouton **convertir en expression**.
- 4. La métrique **IOPS Write** se trouve maintenant dans le champ de variable alphabétique "**a**".
- 5. Dans le champ de variable "**b**", cliquez sur **Select** et choisissez **IOPS Read**.
- 6. Dans le champ **expression**, tapez **a + b**. Dans la section **Affichage**, choisissez **diagramme de zone** pour l'expression.
- 7. Dans le champ **Filtrer par**, entrez le nom du volume interne que vous analysez.
- 8. Le champ **Label** identifie l'expression. Remplacez le libellé par un élément significatif tel que « R + W IOPS ».
- 9. Cliquez sur **+Ajouter** pour ajouter une ligne pour le nombre total d'IOPS au widget.
- 10. Réglez le périphérique par défaut sur Volume interne : cliquez sur **stockage** > **Volume interne** > **nombre total d'IOPS**
- 11. Dans le champ **Filtrer par**, entrez le nom du volume interne que vous analysez.

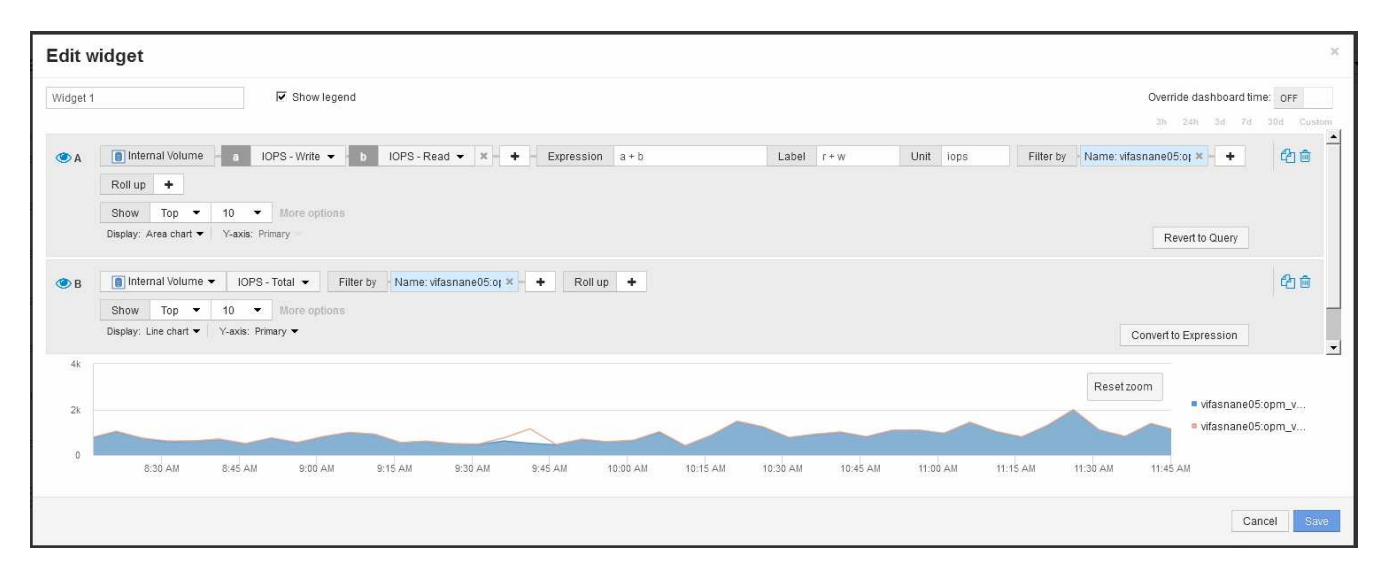

Le graphique affiche le nombre total d'IOPS sous forme de ligne, le graphique représentant la combinaison d'IOPS de lecture et d'écriture en bleu. L'écart entre 9:30 et 9:45 montre des opérations d'E/S non-lecture et non-écriture (overhead).

#### **Informations sur le copyright**

Copyright © 2024 NetApp, Inc. Tous droits réservés. Imprimé aux États-Unis. Aucune partie de ce document protégé par copyright ne peut être reproduite sous quelque forme que ce soit ou selon quelque méthode que ce soit (graphique, électronique ou mécanique, notamment par photocopie, enregistrement ou stockage dans un système de récupération électronique) sans l'autorisation écrite préalable du détenteur du droit de copyright.

Les logiciels dérivés des éléments NetApp protégés par copyright sont soumis à la licence et à l'avis de nonresponsabilité suivants :

CE LOGICIEL EST FOURNI PAR NETAPP « EN L'ÉTAT » ET SANS GARANTIES EXPRESSES OU TACITES, Y COMPRIS LES GARANTIES TACITES DE QUALITÉ MARCHANDE ET D'ADÉQUATION À UN USAGE PARTICULIER, QUI SONT EXCLUES PAR LES PRÉSENTES. EN AUCUN CAS NETAPP NE SERA TENU POUR RESPONSABLE DE DOMMAGES DIRECTS, INDIRECTS, ACCESSOIRES, PARTICULIERS OU EXEMPLAIRES (Y COMPRIS L'ACHAT DE BIENS ET DE SERVICES DE SUBSTITUTION, LA PERTE DE JOUISSANCE, DE DONNÉES OU DE PROFITS, OU L'INTERRUPTION D'ACTIVITÉ), QUELLES QU'EN SOIENT LA CAUSE ET LA DOCTRINE DE RESPONSABILITÉ, QU'IL S'AGISSE DE RESPONSABILITÉ CONTRACTUELLE, STRICTE OU DÉLICTUELLE (Y COMPRIS LA NÉGLIGENCE OU AUTRE) DÉCOULANT DE L'UTILISATION DE CE LOGICIEL, MÊME SI LA SOCIÉTÉ A ÉTÉ INFORMÉE DE LA POSSIBILITÉ DE TELS DOMMAGES.

NetApp se réserve le droit de modifier les produits décrits dans le présent document à tout moment et sans préavis. NetApp décline toute responsabilité découlant de l'utilisation des produits décrits dans le présent document, sauf accord explicite écrit de NetApp. L'utilisation ou l'achat de ce produit ne concède pas de licence dans le cadre de droits de brevet, de droits de marque commerciale ou de tout autre droit de propriété intellectuelle de NetApp.

Le produit décrit dans ce manuel peut être protégé par un ou plusieurs brevets américains, étrangers ou par une demande en attente.

LÉGENDE DE RESTRICTION DES DROITS : L'utilisation, la duplication ou la divulgation par le gouvernement sont sujettes aux restrictions énoncées dans le sous-paragraphe (b)(3) de la clause Rights in Technical Data-Noncommercial Items du DFARS 252.227-7013 (février 2014) et du FAR 52.227-19 (décembre 2007).

Les données contenues dans les présentes se rapportent à un produit et/ou service commercial (tel que défini par la clause FAR 2.101). Il s'agit de données propriétaires de NetApp, Inc. Toutes les données techniques et tous les logiciels fournis par NetApp en vertu du présent Accord sont à caractère commercial et ont été exclusivement développés à l'aide de fonds privés. Le gouvernement des États-Unis dispose d'une licence limitée irrévocable, non exclusive, non cessible, non transférable et mondiale. Cette licence lui permet d'utiliser uniquement les données relatives au contrat du gouvernement des États-Unis d'après lequel les données lui ont été fournies ou celles qui sont nécessaires à son exécution. Sauf dispositions contraires énoncées dans les présentes, l'utilisation, la divulgation, la reproduction, la modification, l'exécution, l'affichage des données sont interdits sans avoir obtenu le consentement écrit préalable de NetApp, Inc. Les droits de licences du Département de la Défense du gouvernement des États-Unis se limitent aux droits identifiés par la clause 252.227-7015(b) du DFARS (février 2014).

#### **Informations sur les marques commerciales**

NETAPP, le logo NETAPP et les marques citées sur le site<http://www.netapp.com/TM>sont des marques déposées ou des marques commerciales de NetApp, Inc. Les autres noms de marques et de produits sont des marques commerciales de leurs propriétaires respectifs.